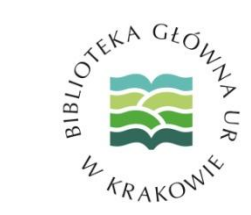

# Obowiązek posiadania ORCID ID

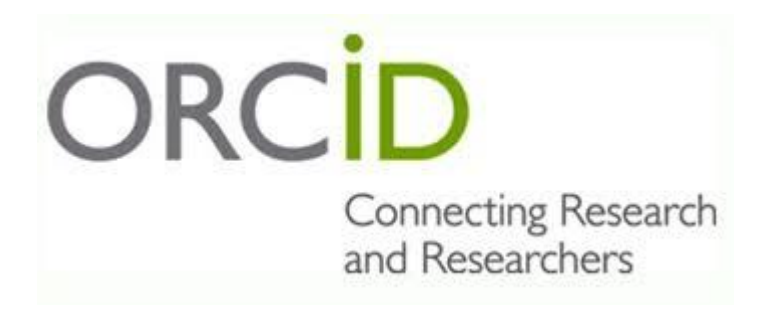

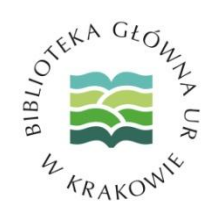

Każdy naukowiec, który chce, aby jego osiągnięcia publikacyjne były wzięte pod uwagę w ewaluacji, ma **obowiązek posiadania identyfikatora ORCID oraz powiązania z nim konta w PBN**. Z systemu PBN, numer ORCID będzie przesłany do systemu POL-on. Numer ORCID jest też niezbędny dla osób chcących prowadzić swoją bibliografię naukową w systemie PBN.

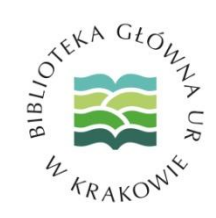

Obowiązek posiadania identyfikatora ORCID przez osoby prowadzące działalność naukową wynika z Konstytucji dla Nauki. Zgodnie z jej przepisami, **jeśli publikacje danej osoby nie będą umieszczone w systemie ORCID, nie będą brane pod uwagę w procesie ewaluacji, również tej, która zostanie przeprowadzona w 2021 r.**

# **Jak otrzymać ORCID?**

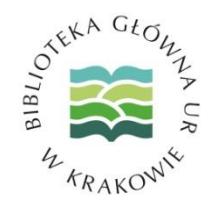

Jedyną instytucją, która może nadawać ORCID ID jest organizacja ORCID. Rejestrację konta można przeprowadzić bezpośrednio na stronie głównej: **[www.orcid.org](https://orcid.org/)**. Konto w ORCID można również zarejestrować za pośrednictwem istniejącego konta użytkownika w PBN.

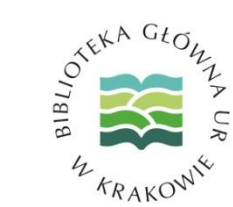

## Poradniki przygotowane przez OINiD Biblioteki Głównej URK

- [Jak założyć konto w ORCID](https://biblioteka.urk.edu.pl/zasoby/20/ORCID_URK.pdf) opisaliśmy krok po kroku jak zarejestrować się i prawidłowo uzupełnić dane w profilu ORCID;
- [Jak pobrać dane z bazy REPO Uniwersytetu Rolniczego w Krakowie](https://biblioteka.urk.edu.pl/zasoby/20/ORCID_REPO.pdf) czyli jak w prosty sposób można uzupełnić listę swoich publikacji [w](https://biblioteka.urk.edu.pl/zasoby/20/ORCID_REPO.pdf)  profilu ORCID;
- [Jak pobrać dane ze swojego profilu](https://biblioteka.urk.edu.pl/zasoby/20/ORCID_Researcher_ID.pdf) [Researcher](https://biblioteka.urk.edu.pl/zasoby/20/ORCID_Researcher_ID.pdf) [ID](https://biblioteka.urk.edu.pl/zasoby/20/ORCID_Researcher_ID.pdf) czyli jak powiązać dane profilowe ORCID i Researcher I[D](https://biblioteka.urk.edu.pl/zasoby/20/ORCID_Researcher_ID.pdf);
- [Jak pobrać dane ze](https://biblioteka.urk.edu.pl/zasoby/20/ORCID_Scopus.pdf) [Scopus](https://biblioteka.urk.edu.pl/zasoby/20/ORCID_Scopus.pdf) [Author](https://biblioteka.urk.edu.pl/zasoby/20/ORCID_Scopus.pdf) [Profile](https://biblioteka.urk.edu.pl/zasoby/20/ORCID_Scopus.pdf) czyli jak powiązać dane profilowe ORCID i Scopus;
- [Jak pobrać dane ze swojego profilu Google Scholar](https://biblioteka.urk.edu.pl/zasoby/20/ORCID_Google_Scholar.pdf) czyli jak zaimportować dane w formacie BibTEX z Google S[ch](https://biblioteka.urk.edu.pl/zasoby/20/ORCID_Google_Scholar.pdf)olar;
- [Jak uzupełnić ręcznie listę swoich publikacji w profilu ORCID](https://biblioteka.urk.edu.pl/zasoby/20/ORCID_manual.pdf)

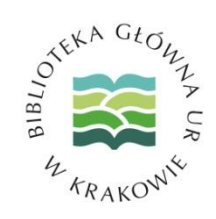

Aby numer ORCID został wysłany do rejestru pracowników w POL-on, do konta PBN należy podłączyć również profil POL-on. Synchronizacja tych trzech systemów da możliwość:

- 1. Zaimportować publikacje z ORCID do PBN (oraz za zgodą autora – z PBN do ORCID),
- 2. Pobrać dyscypliny autorów z POL-on, co pozwoli przypisać publikacje do odpowiednich dyscyplin,
- 3. Wysłać numer ORCID osoby do rejestru pracowników w POL-on.

# **Jak uzyskać ORCID iD za pośrednictwem PBN?**

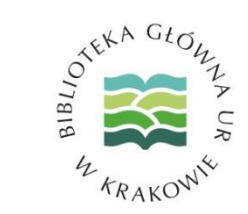

1. Należy zalogować się na swoje konto użytkownika w systemi[e](https://pbn.nauka.gov.pl/auth/login) [PBN.](https://pbn.nauka.gov.pl/auth/login)

- 2. W prawym górnym rogu należy kliknąć na swoje imię i nazwisko, a następnie wybrać "Twój profil".
- 3. W zakładce "Twój profil" po prawej stronie ekranu znajduje się sekcja "Połączone konta" – tam należy wybrać przycisk "Stwórz lub podłącz ORCID ID".
- 4. Wyświetli się okno systemu ORCID, w którym należy wybrać opcję "Register now".
- 5. Należy wypełnić obowiązkowe pola formularza i kliknąć "Register", a następnie zaakceptować autoryzację systemu PBN wybierając przycisk "Authorize" – dzięki temu po rejestracji ORCID iD zostanie automatycznie powiązany z kontem użytkownika w PBN.
- 6. Na adres e-mail podany podczas rejestracji zostanie wysłana prośba o aktywację konta. Po jej dokonaniu profil ORCID jest gotowy (można się logować na stronie tego systemu i uzupełnić tam informacje o sobie). 7. Po aktywacji, nowo zarejestrowany numer ORCID jest widoczny w zakładce "Twój profil" w PBN.

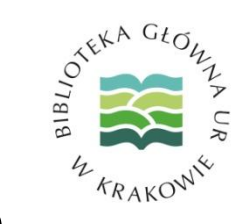

# **Jak powiązać konto w PBN z istniejącym kontem w ORCID?**

1. Należy zal[o](https://pbn.nauka.gov.pl/auth/login)gować się na swoje konto [użytkownika](https://pbn.nauka.gov.pl/auth/login) w systemie PBN 2. W prawym górnym rogu należy kliknąć na swoje imię i nazwisko, a następnie wybrać "Twój profil". 3. W zakładce "Twój profil" po prawej stronie ekranu znajduje się sekcja "Połączone konta" – tam należy wybrać przycisk "Stwórz lub podłącz ORCID ID". 4. Wyświetli się okno logowania systemu ORCID gdzie należy wprowadzić dane swojego konta w ORCID (email lub ORCID iD oraz hasło) i kliknąć "Sign into ORCID. 5. ORCID został podłączony – od tej chwili ORCID ID jest widoczny w zakładce "Twój profil" w PBN.

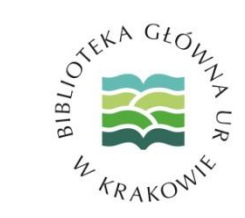

## Film instruktażowy

Jak przypisać ORCID ID do osoby w PBN? [https://www.youtube.com/watch?v=zCIKEpVM3](https://www.youtube.com/watch?v=zCIKEpVM3Yg&t=1s) [Yg&t=1s](https://www.youtube.com/watch?v=zCIKEpVM3Yg&t=1s)

#### Źródła:

[https://konstytucjadlanauki.gov.pl/ewaluacja-i](https://konstytucjadlanauki.gov.pl/ewaluacja-i-dyscypliny-naukowe)[dyscypliny-naukowe](https://konstytucjadlanauki.gov.pl/ewaluacja-i-dyscypliny-naukowe)

[https://konstytucjadlanauki.gov.pl/orcid](https://konstytucjadlanauki.gov.pl/orcid-identyfikator-ktory-powinien-miec-kazdy-naukowiec)[identyfikator-ktory-powinien-miec-kazdy](https://konstytucjadlanauki.gov.pl/orcid-identyfikator-ktory-powinien-miec-kazdy-naukowiec)[naukowiec](https://konstytucjadlanauki.gov.pl/orcid-identyfikator-ktory-powinien-miec-kazdy-naukowiec)

Przygotował Oddział Informacji Naukowej i Dokumentacji Biblioteki Głównej URK, 2020